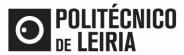

#### GUIDE FOR MAKING DOCUMENTS AVAILABLE TO EXTERNAL ENTITIES.

### **Consulting documents**

After requesting a document in the <u>Student's Portal</u> and it being "Concluded", it is possible to make a document available for consultation by any person/entity associated with a valid e-mail address.

#### Step 1 - Assign access to the document

• In the [Resources] menu click on [Consultar Documentos].

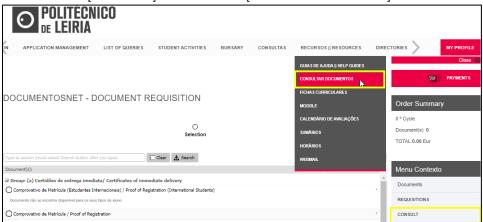

• In the desired document click on  $\ensuremath{\mathcal{L}}$ 

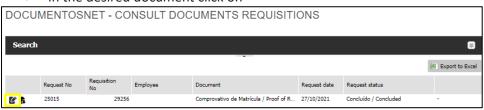

Click on [Make document available for consultation].

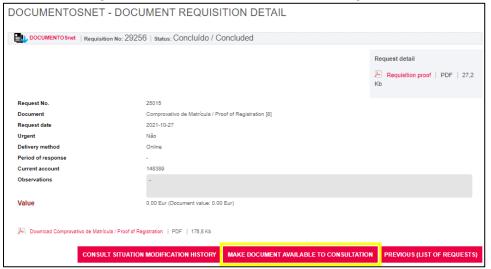

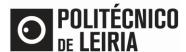

## GUIDE FOR MAKING DOCUMENTS AVAILABLE TO EXTERNAL ENTITIES

• Fill in the [Destination email address] field and select the desired [Consultation time]. Finally, click on [Send notification].

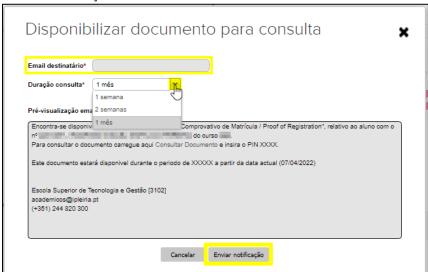

• The notification is sent.

# Step 2 - Consulting the document

• The recipient receives an e-mail, in which he/she clicks on [Consultar Documento] to access the document page.

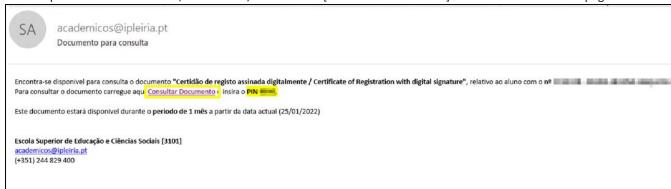

Enter the PIN code and click [Submit]. In the displayed information click on [download].

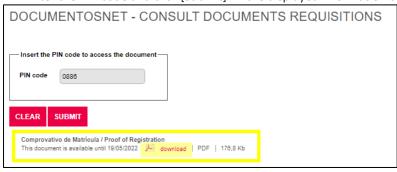